# **Teams視訊會議操作說明**

SBIR 創業概念海選計畫(Stage1)-新秀組

#### 1. 點選**簽到/會議連結**,將出現以下畫面。

2. 請按**「取消」**開啟 Microsoft Teams應用程式,再點選「**在此瀏覽器上繼續**」即可。

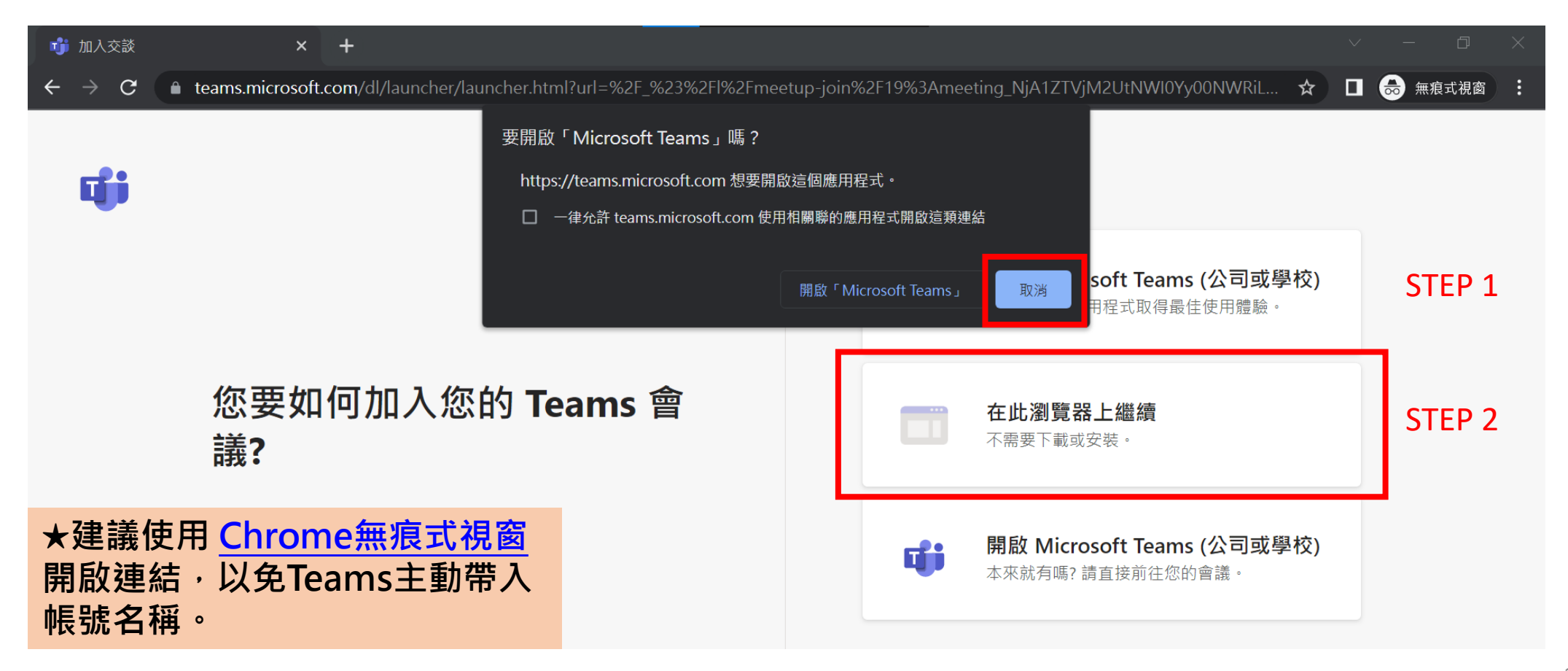

#### 3. 點選「**允許**」使用麥克風、相機。

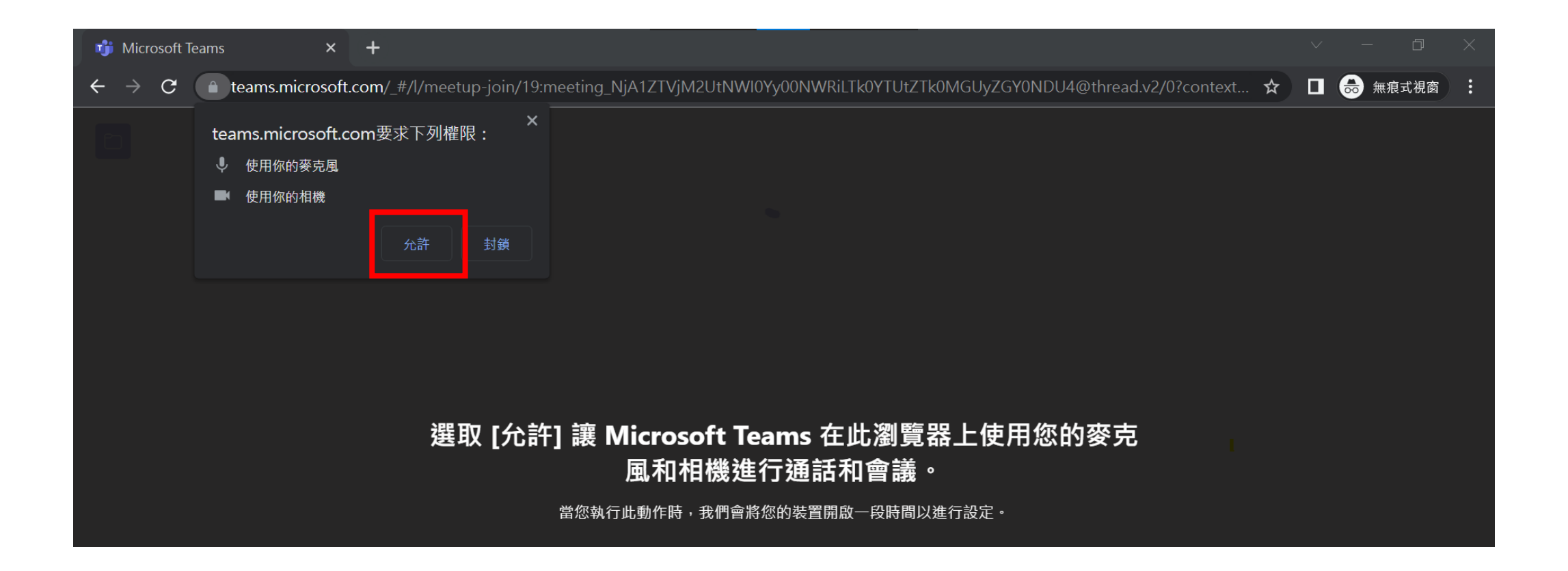

#### 4. 出現準備加入視訊會議的畫面,**請確認相機及麥克風都已設定為開啟**。

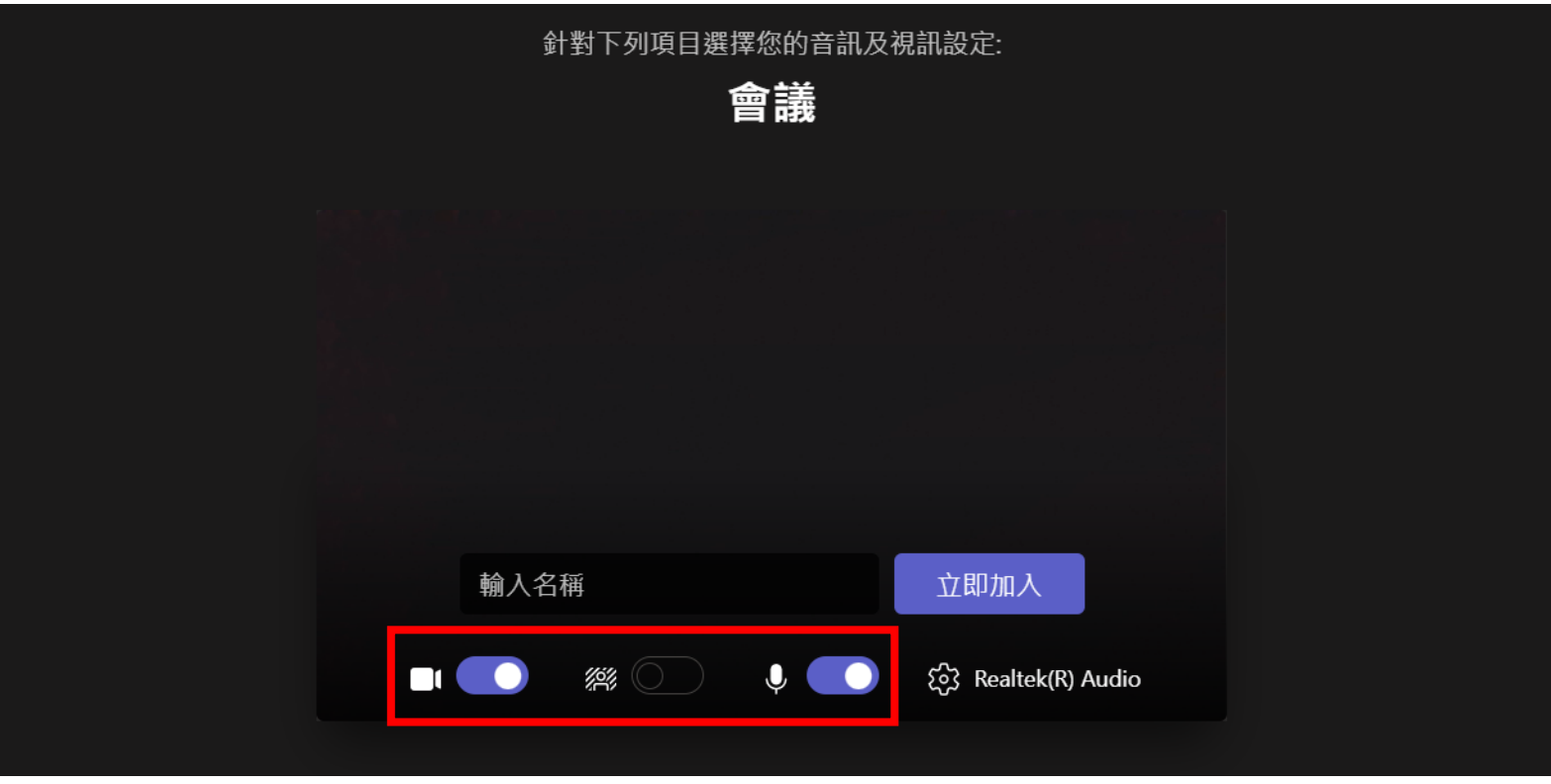

#### **確認相機及麥克風是否都已開啟**

5. 出現準備加入視訊會議的畫面,**請輸入「公司名稱-出席人員大名」**。 (※公司名稱建議為2~6字簡稱,例如:OOOO公司-王大明)

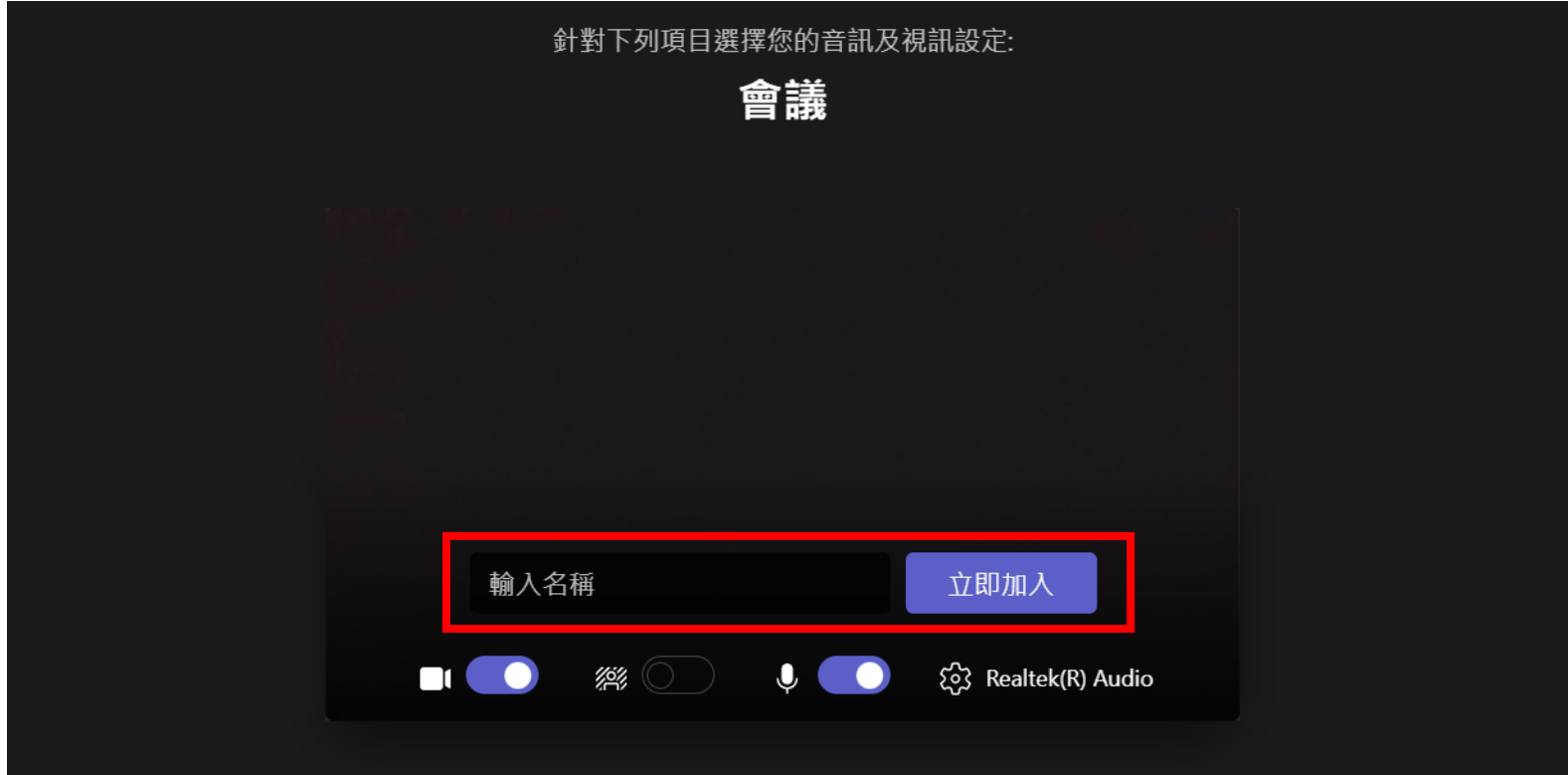

6. 上述兩個步驟都檢查完畢後,即可按「**立即加入**」。

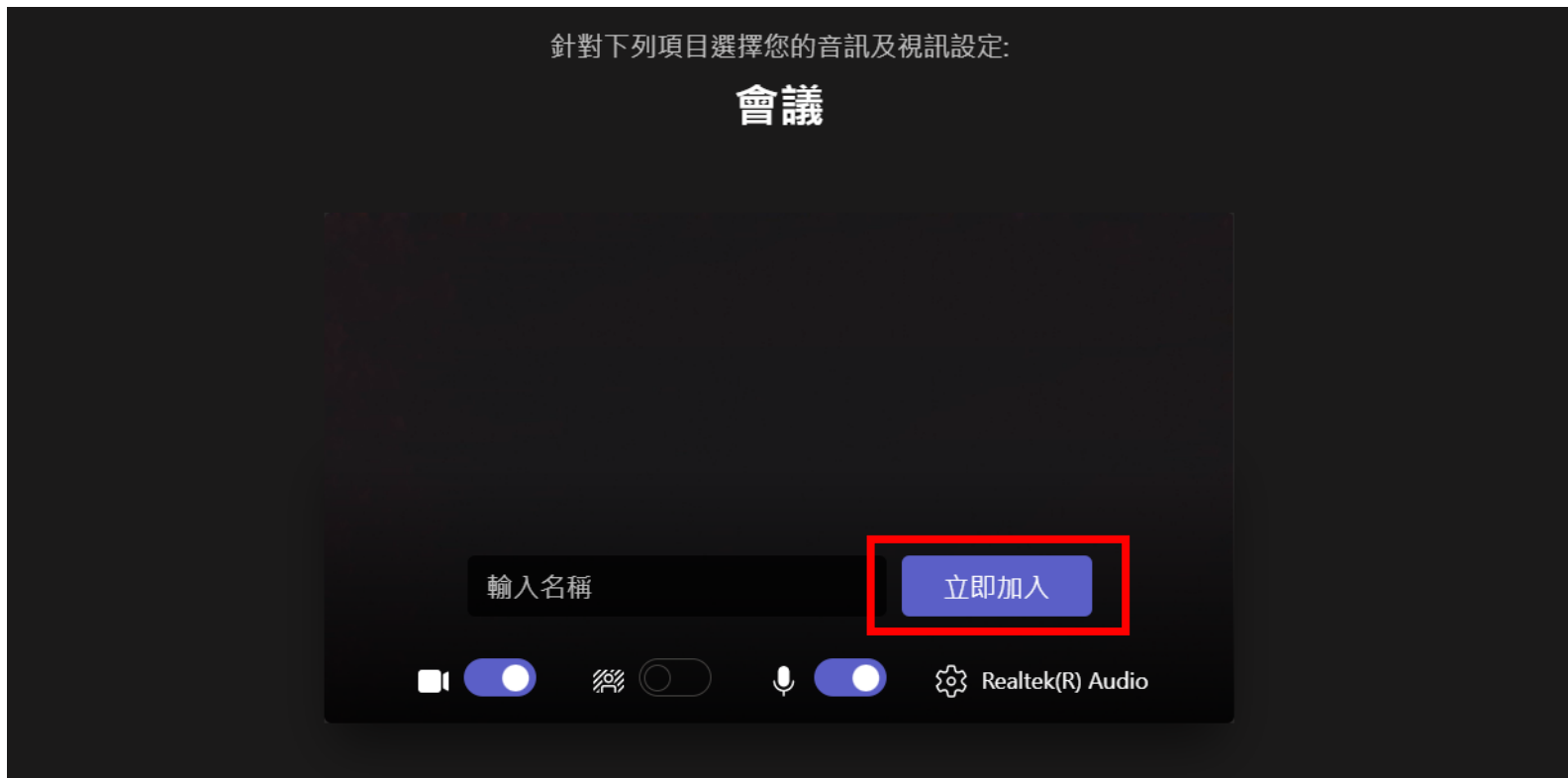

#### 7. 按「立即加入」後,會出現等待畫面,煩請等待計畫辦公室允許加入。

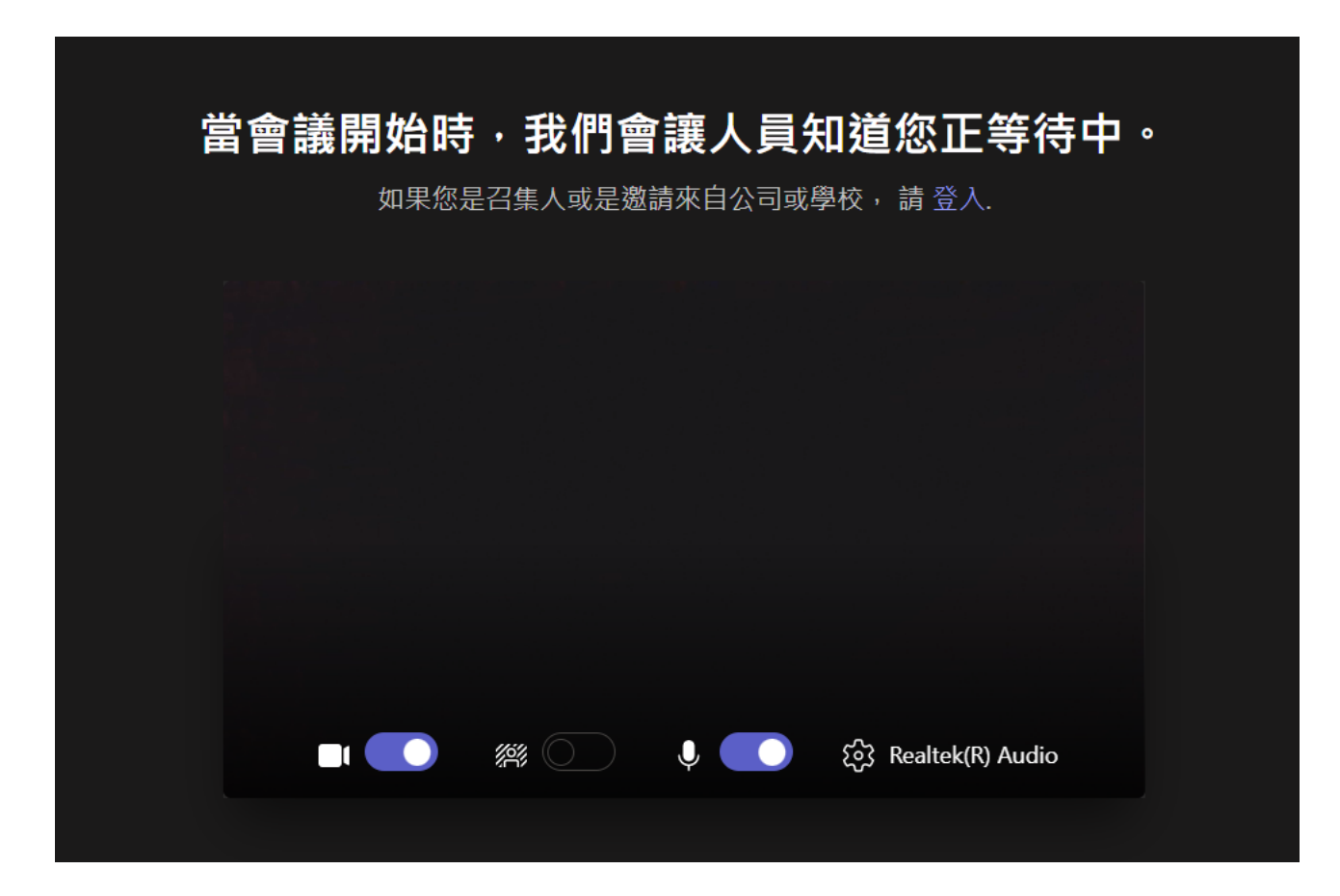

8. 進入會議室後畫面如下圖所示。可設定開啟或關閉相機、麥克風及**分享螢幕畫面**, 亦可進行文字交談。

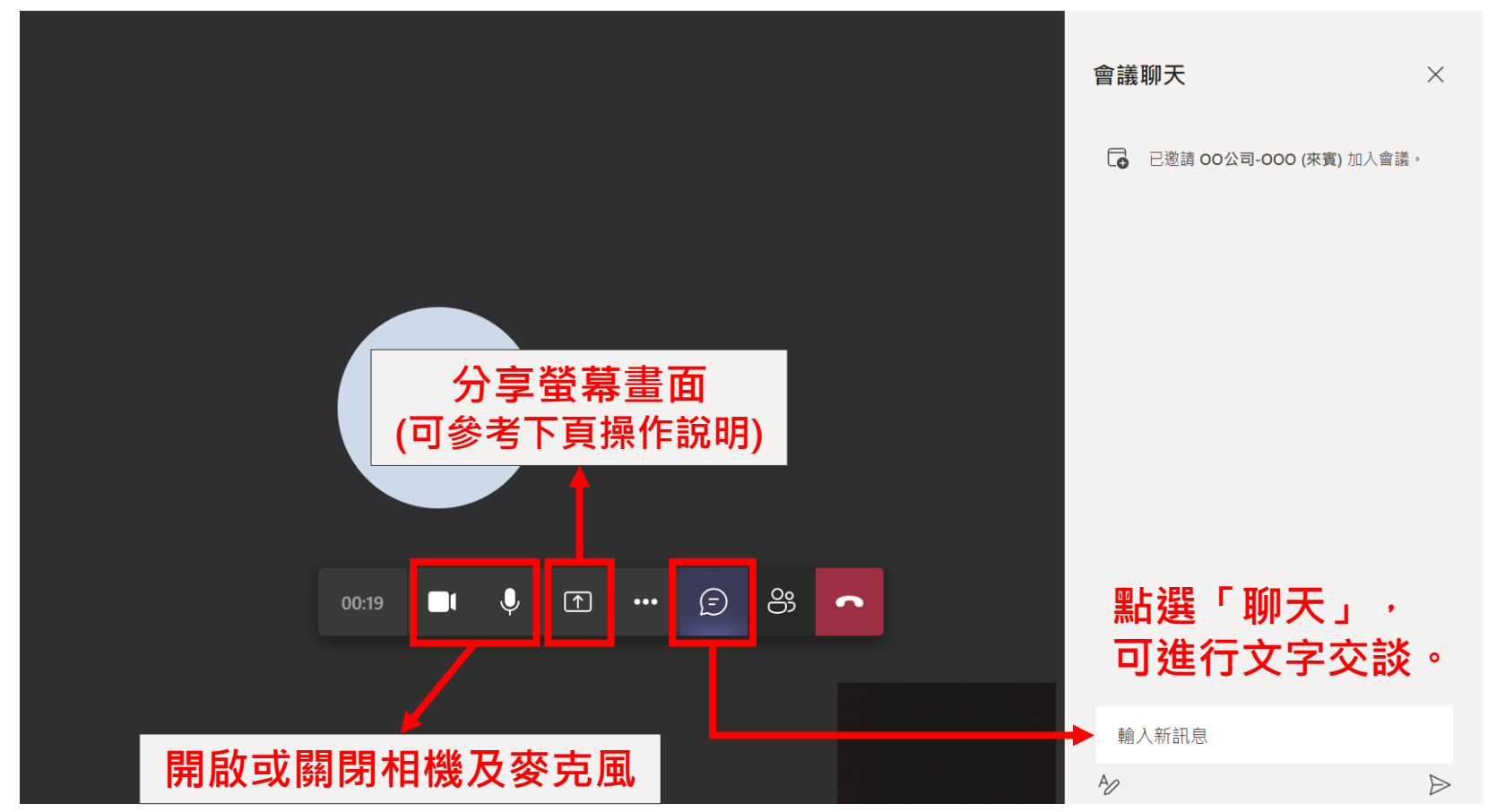

#### 9. 請依下列順序, 以滑鼠點選紅框內容, 分享螢幕畫面。

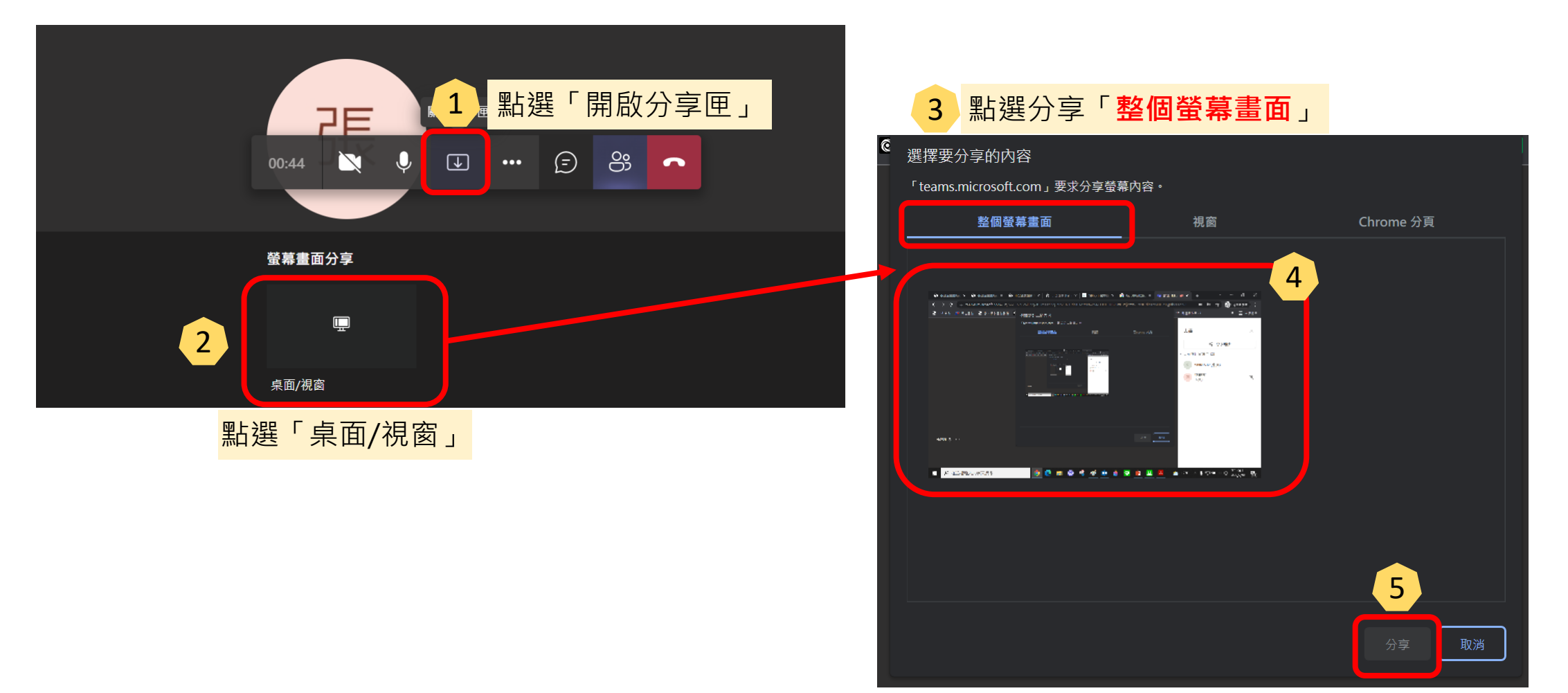